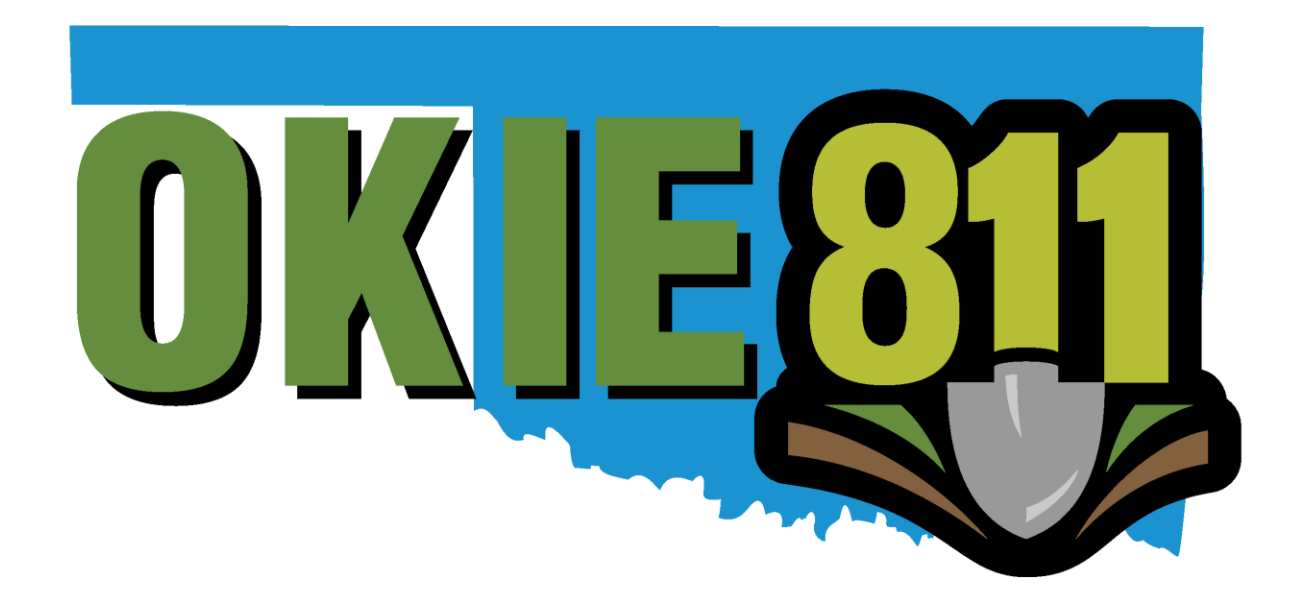

## OKIE811 Portal Ticket Report Linked Codes Tutorial

www.okie811.org

## **Ticket Report Linked Codes Tutorial**

OKIE811 wants to make it easier for members to access the data needed using real time reports. If you want to search for an existing ticket, view your ticket counts or pull a report of ticket details, it's quick and effortless. This tutorial will guide you through the process of running each report.

To run a report, you must first  $\overline{LOGIN}$  to your account at top right corner of the page

 $C$ lick on  $\overline{REPORT}$  at the top left corner of the page

From the reports page, you will see a list of the reports and a description of each report.

The name of the report on the left side panel is how you will start the report.

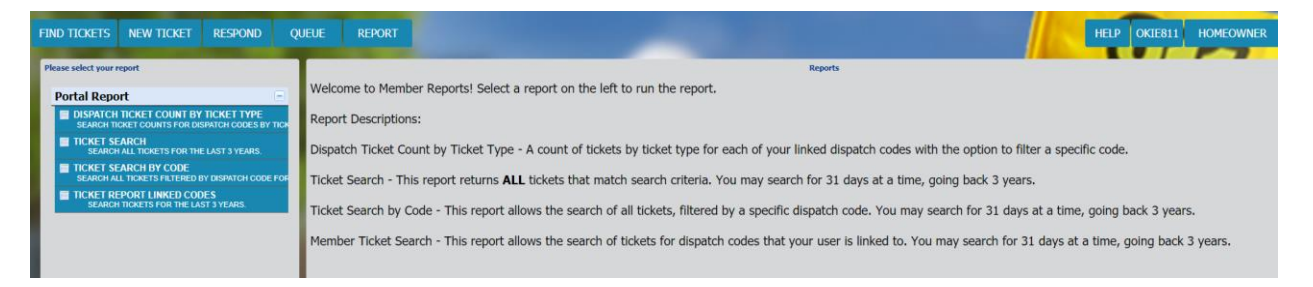

Simply click on the name of the report.

This report allows the search of tickets for dispatch codes that your user is linked to. You may search for 31 days at a time, going back 3 years.

You should see a box with multiple fields you can use to filter the data.

On the next page is an example of the search box you will see.

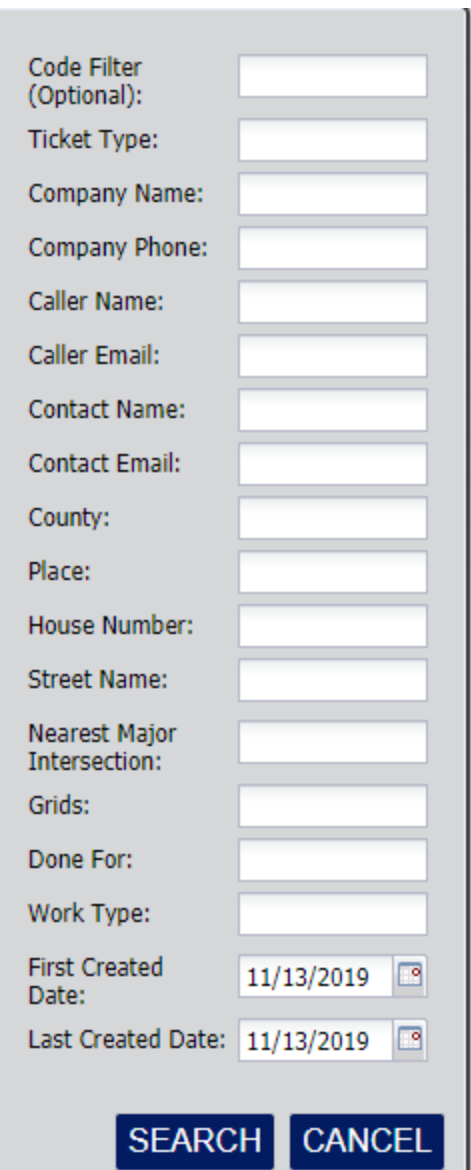

Enter the date range and any other information you have.

The more information you can provide the more precise your search results will be.

Below is an example of Ticket Report Linked Code Results.

You can click the ticket number to view the ticket.

• *A new window will open* and the ticket will be displayed with additional options.

If there are multiple pages of data in your results, you can click the arrows to navigate through the pages.

You may sort the data by clicking on the column headers.

Click "Export" to export data into a .CSV file

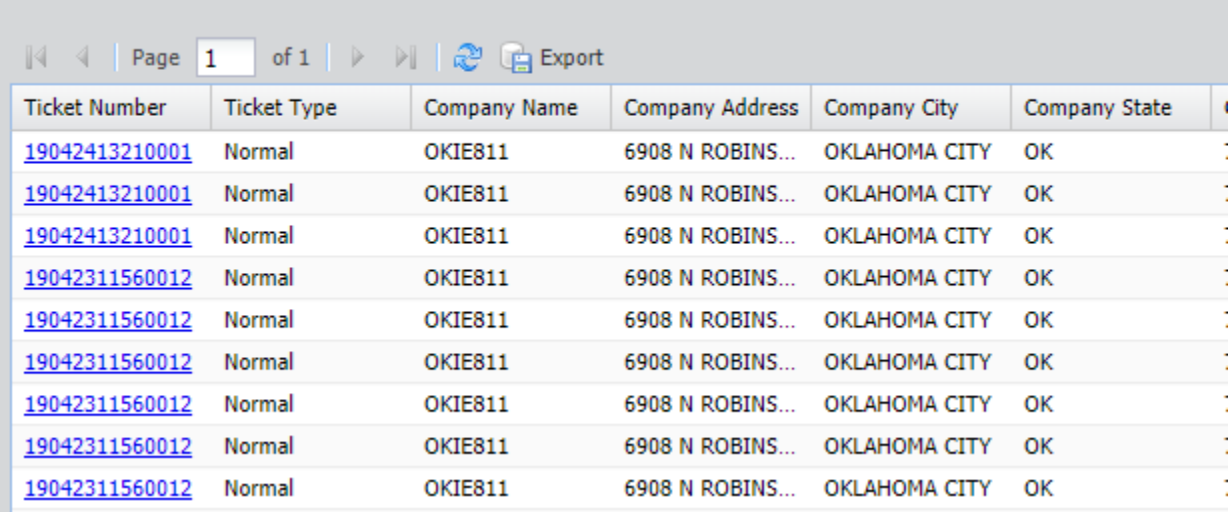